**مجلة أبحاث** 

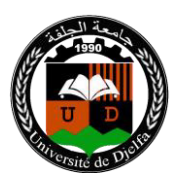

**أوال: التسجيل في البوابة الجزائرية للمجالت العلمية**

فتح حساب على مستوى البوابة الجزائرية للمجالت العلمية ASJP ضروري إليداع المقاالت؛ يتم الولوج إلى موقع البوابةdz.cerist.asjp.www://http ؛ يمكن اختيار اللغة المناسبة (عربية، إنجليزية أو فرنسية)، ثم الضغط على خانة دخول في الأعلى؛ ثم الضغط على زر تسجيل ؛ مل ء البيانات الشخصية المطلوبة، بعد االنتهاء من التسجيل يرسل بريد التفعيل إلى البريد االلكتروني الذي تم تقديمه في التسجيل من طرف البوابة.

**ثانيا: توجيهات للمؤلفين**

ندعو المؤلفين إلى قراءة ومتابعة هذه التوصيات بعناية؛ و يحق لرئيس التحرير إعادة األوراق البحثية التي لم يتم تقديمها وفقا لهذه التوصيات.

**ثالثا: إعداد المقال**

لتسريع عملية نشر المقالات في مجلة أبحاث، ندعو المؤلفين لاستخدام نموذج (قالب) المجلة.يتوفر قالب للمؤلفين في قسم تعليمات للمؤلف**٠**إلدراج مقاالتهم فيمكنهم تنز**يل** القالب من قسم تعليمات للمؤلف، حيث **يمكنهم** الوصول إلى هذا الفضاء عن طريق زيارة:

> https://www.asjp.cerist.dz/en/PresentationRevue/435 ثم النقر على تعليمات للمؤلف على الجانب األيسر من الشاشة

**مجلة أبحاث** 

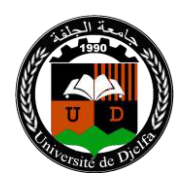

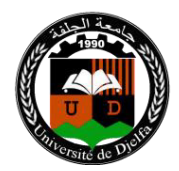

رابعا: إرسال المقال

ندعو الباحثين الراغبين في نشر مقالاتهم في مجلة أبحاث الاطلاع على المحاور التالية: **تعليمات المؤلف**. و**دليل المؤلف**. لمساحتنا المحجوزة على منصة المجالت العلمية الجزائرية:

 على الحصول فبعدhttps://www.asjp.cerist.dz/en/PresentationRevue/435 اسم مستخدم و كلمة المرور؛ وبعد إعداد المقال وفق قالب المجلة الذي تم تنزيله يتم ارساله بصيغة WORD من خالل الضغط على أيقونة**ارسال مقال** ، يظهر نموذج طلب يحتوي على البيانات المختلفة للمقال والمؤلفين: لغة المقال؛ عنوان المقال؛ الملخص؛ كلمات مفتاحية؛ االسم الكامل للمؤلف؛ مؤسسة االنتماء؛ البريد االلكتروني )في حال وجود مؤلف اخر في البحث يجب إضافته في هذه الخطوة اضافة مؤلفين) ؛

بعد تعبئة كل البيانات وتحميل ملف المقال على المنصة، يتم الضغط على أيقونة: **ارسال مقال** الموجودة أسفل نموذج المعلومات .

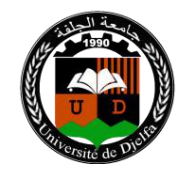

**مجلة أبحاث** 

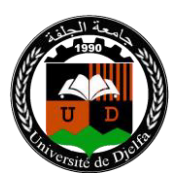

خامسا: إشعار باستالم المقال

إذا نجحت عملية إرسال المقال على المنصة تظهر رسالة على الشاشة تبين ذلك؛ يتلقى المؤلف في بريده اإللكتروني اشعارا بتقديم مقال. واشعارا للمؤلف الثاني في حال وجد كتأكيد لمشاركته في المقال.

**سادسا: إشعار برفض المقال** إذا تبين أن المقال ال يحترم قالب المجلة وشروط النشر يتم إخطار المؤلف بأن المقال قد تم

رفضه .

**سابعا: تقييم المقال**

ا**لخطوة الأولى:**يتم فحص المقال بشكل سري على مستوى رئاسة التحرير ، حيث تقدم قرارا بأهلية المقاالت قبل إرسالها إلى المحررين المساعدين. إذا كان القرار سلبيا فسيتم رفض المقال على المنصة مع اعالم صاحب المقال بسبب الرفض. يمكن للمؤلف إعادة إرساله مع الأخذ بعين الاعتبار التوصيات المقدمة.

**الخطوة الثانية:** في الحالة التي تكون فيها المقالة مؤهلة للتقييم تم إعدادها وفق قالب المجلة ووفق شروط النشر، سيتم إرسالها في حالة مشفرة للمحرر المساعد ذي االختصاص والذي بدوره سيقدمه إلى مراجعين إثنين في شبكته او المراجعين مباشرة حسب الحالة ، سيتولى

**مجلة أبحاث** 

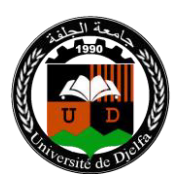

**مجلة سداسية محكمة تصدر عن جامعة الجلفة**

**ISSN 2170-0834 EISSN2661-734X** 

المراجعين مسؤولية تحكيم المقال وفقا الستمارة تقييم موحدة متوفرة على المنصة asjp بشكل إلزامي.

**الخطوة الثالثة:**

. إذا كان التقريران ايجابين **و**يسمحان بالنشر، فإن التقريرين يرسالن للمؤلف و ينشر المقال. . إذا كان التقريران ايجابين مع تحفظات كبيرة ، فإن التقريرين يرسالن للمؤلف الذي يجب عليه الاخذ بعين الاعتبار التوصيات المقترحة في حالة وجودها ) من حيث الشكل ومن حيث المضمون.

. عندما يتلقى المقال ردا إيجابيا واخر سلبيا يحال المقال على محكم ثالث للفصل فيه نهائيا.

. إذا كان التقريران سلبيان واليسمحان بالنشر، فإن التقريرين يرسالن للمؤلف مع اشعار بالرفض و اسبابه.

**الخطوة الرابعة**: **في حالة التحفظات** بعد تلقي المقال النهائي المعدل بناء عليها، يتم مراجعة المقال من طرف نفس المراجعين للتحقق من قيام المؤلف بإجراء التوصيات المطلوبة منه من قبل المراجعين، في حالة التزام المؤلف بالتوصيات، ينشر المقال واال فانه و نتيجة لعدم االلتزام بها يرفض المقال نهائيا**.** 

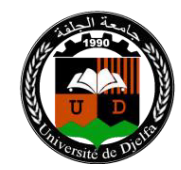

**مجلة أبحاث** 

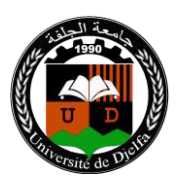

**ثامنا: متابعه وضعيه المقال على المنص .ة**

يمكن للمؤلف الدخول على حسابه في المنصة ومتابعة وضعية مقاله بشكل مستمر لالطالع على تقدم عملية المراجعة والنشر، وذلك بالضغط على أيقونة ا**لمقاالت** ثم الضغط على أيقونة **المقاالت المرسلة**؛ **سيظهر** جدول يحمل تفاصيل المقال التالية: **العنوان، تاريخ الارسال، اسم المجلة، التفاصيل، الحالة ه**ذه الأخيرة(الحالة) تمر على عدة مراحل كالتالي: . قبول او رفض المقال

. مقال في انتظار المراجعة

.اسناد المقال للمراجعين

.قرار المراجعين بقبول المقال او برفضه و طلب التعديل.

 **دراج المراجع. تاسعا: نشر المقال على المنصة وا**

بعد قبول المقال يصل للمؤلف إشعار بذلك، بعدها يكون لزاما عليه الدخول إلى حسابه على المنصة وادراج المراجع المعتمدة في المقال وفقا لإلطار المحدد من طرف منصة المجالت العلمية الجزائرية asjp وذلك بإتباع الخطوات االتية:

\*اضغط على أيقونة **المقاالت** ثم على **ايقونة المقاالت المقبولة**، يظهر لك جدوال يحمل تفاصيل المقال من: **عنوان، تاريخ االرسال، اسم المجلة، تفاصيل المراجعة، مراجع.**

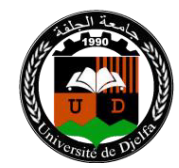

**مجلة أبحاث** 

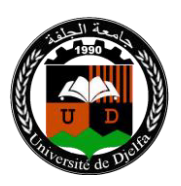

**مجلة سداسية محكمة تصدر عن جامعة الجلفة ISSN 2170-0834 EISSN2661-734X** 

\*بدء عملية إدخال المراجع، اضغط على أيقونة **مراجع٠**ثم على أيقونة **اضافة مرجع** \*يجب تحديد **نوع المرجع** حسب قائمة الخيارات الممنوحة لك )مقال، ملتقى، أطروحة، كتاب، صفحة موقع الكتروني)

\*بعد الضغط على **نوع المرجع**، يجب إكمال جميع المعلومات الخاصة به التي تظهر على الشاشة، بعده قم بالضغط على أيقونة **ضف،** وهكذا حتى إكمال جميع المراجع المدرجة في المقال.

\*إذا أكمل عملية إدراج جميع المراجعع وكعان متأكعدا معن ذلعك وبطريقعة صعحيحة، يضعغط علعى أيقونة **انهاء.** بعد الضغط على أيقونة **انهاء.** تكون قد أنهيعت العمليعة.)ال تضعغط علعى أيقونعة ا**نهاء.** إلا إذا قمت بإدراج جميع المراجع. ) وبهذا يظهر لرئيس التحرير أنك اكملت عملية إدراج المراجع من أجل التأكد من صحتها ومطابقتها للمراجع الموجودة في المقال. بعد قبولها من طرف رئيس التحرير يمكن برمجة المقال للنشر ، وإن كانت غير صحيحة وغير مطابقة لما هو موجود في المقال، يقوم رئيس التحرير برفضها، وتعاد العملية من جديد

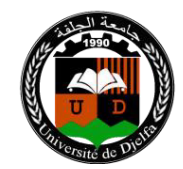

**مجلة أبحاث** 

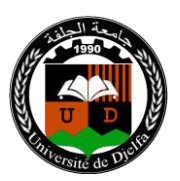

**عاشرا: إرسال التعهد**

بعد القبول النهائي للمقال، يرسل خطاب التعهد الذي يمكن تحميله من مساحة المجلـة بالمنصـة، وهذا الخطـاب مدرج فـي ملـف مضـغوط موجـود تحت البند دليل للمؤلـف ويرسـل التعهد بعد المـلأ والإمضـاء من طـرف المؤلف او المـؤلفين المشـاركين فـي البحـث إلـي البريـد االلكتروني للمجلة ب:[fr.yahoo@abhathsp](mailto:abhathsp@yahoo.fr) **إحدى عشر: االنتحال و السرقة العلمية**  تشكل السرقة العلمية، بجميع أشكالها سلوكا غير أخالقي ال تقبله المجلة. وال يتم قبول أي خرق لهذه القاعدة. ولن يتم قبول أي مقال آخر للمؤلف الذي قام باالنتحال من خالل

المراجعة التي أجريناها.